## **Show Me How** to Submit an Ask Here Conversation

## **Ask Here**

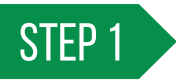

Log in to the Paycom app and tap the question mark icon.

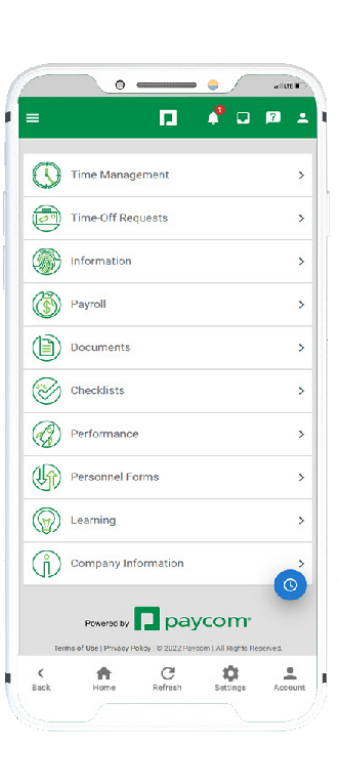

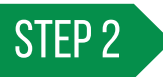

Click "New Message" to open an inquiry. Select the appropriate category for your question and answer the questions on the prompt. When you are finished, submit your conversation.

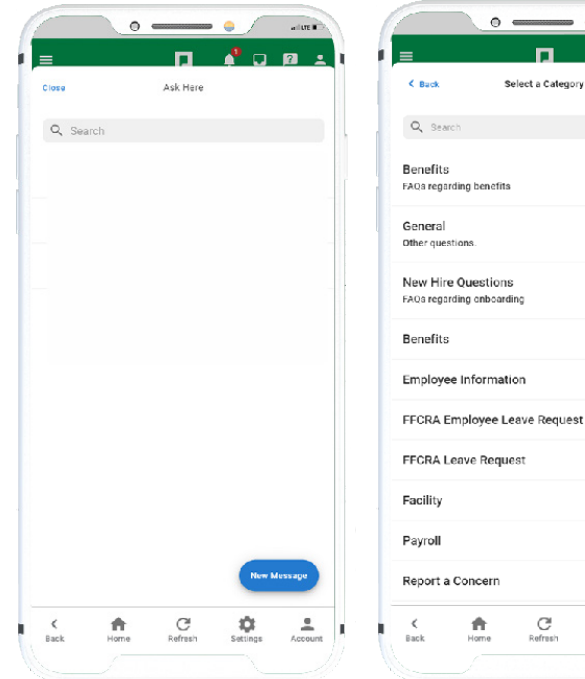

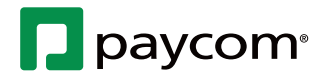

۰

 $\stackrel{\scriptscriptstyle{0}}{=}$ 

Visit the Help Menu for the most up-to-date version of this guide. **EMPLOYEES**

## **Show Me How** to Submit an Ask Here Conversation

## **Ask Here**

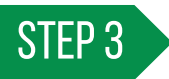

A notification and banner message appear when a response is ready for review. Click the banner to view the response and reply, if needed.

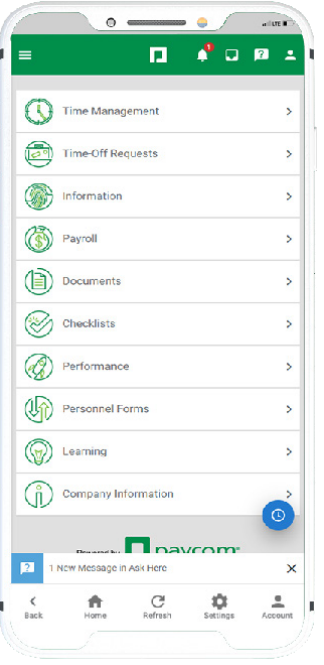

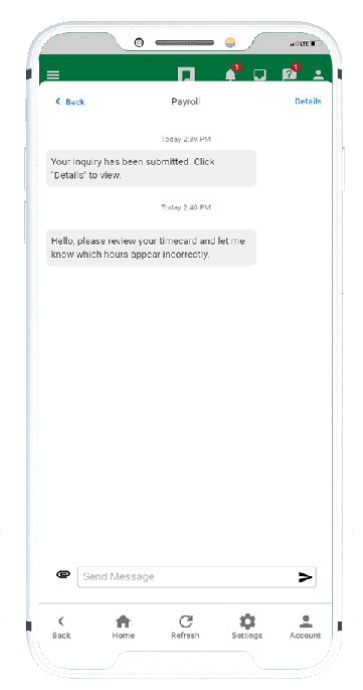

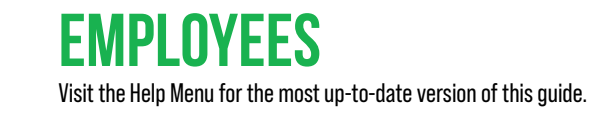

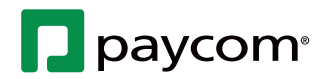